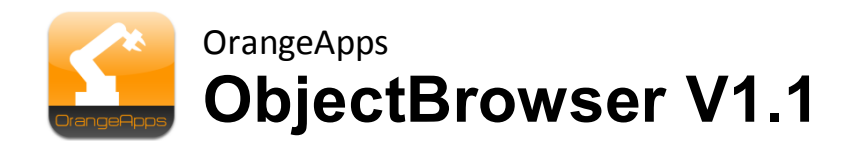

# **für KUKA KRC4**

# Anwender Dokumentation

Stand: 28.05.2013

Dokumentenversion: 1.3

© Copyright 2013

OrangeApps GmbH Arnikaweg 1 87471 Durach Deutschland [www.orangeapps.de](http://www.orangeapps.de/)

Diese Dokumentation darf –auch auszugsweise– vervielfältigt und Dritten zugänglich gemacht werden. Bei der auszugsweisen Vervielfältigung muss jedoch ein Verweis auf den Copyright Inhaber sowie dieses Dokument vermerkt werden.

Der Inhalt der Druckschrift wurde mit der beschriebenen Software geprüft. Dennoch können Abweichungen nicht ausgeschlossen werden, so dass für die vollständige Übereinstimmung keine Gewähr übernommen werden kann.

## **Historie der Dokumentenversionen**

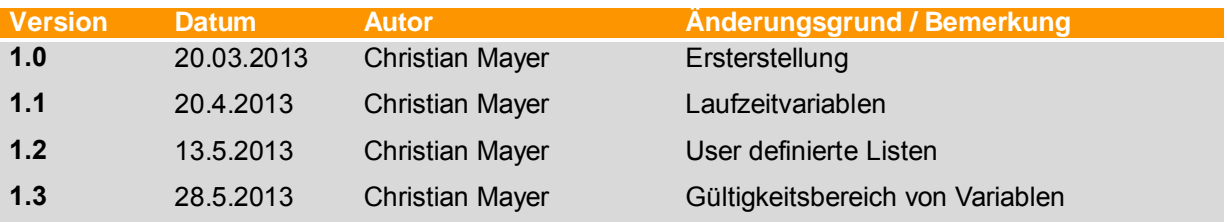

# **Inhalt**

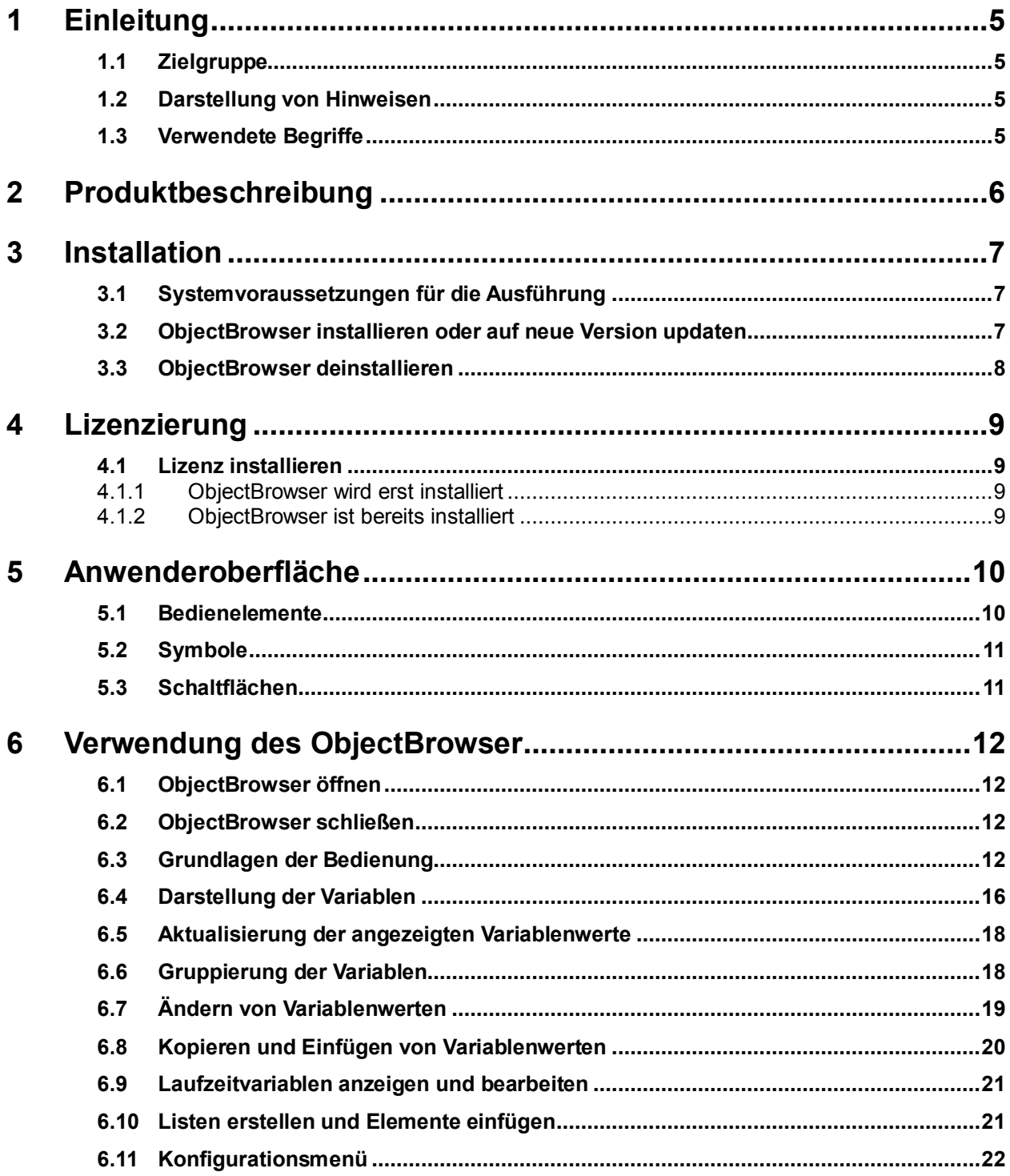

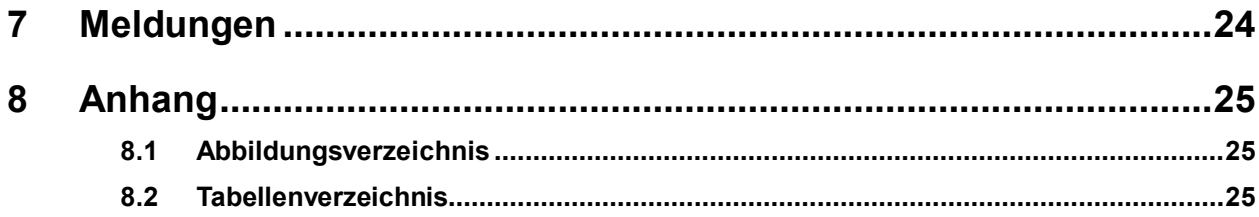

# <span id="page-4-0"></span>**1 Einleitung**

## <span id="page-4-1"></span>**1.1 Zielgruppe**

Diese Dokumentation richtet sich an Anwender mit folgenden Kenntnissen:

- **Kenntnisse der Roboterprogrammierung**
- **Kenntnisse in der Roboter-Programmiersprache KRL**

## <span id="page-4-2"></span>**1.2 Darstellung von Hinweisen**

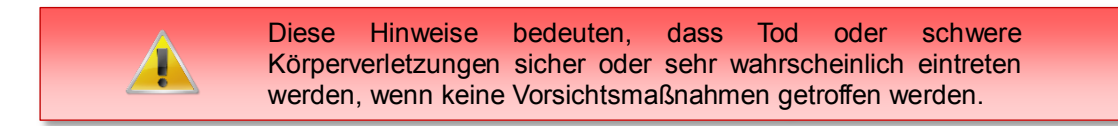

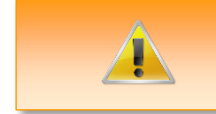

Diese Hinweise bedeuten, dass Tod oder schwere Körperverletzungen eintreten **können**, wenn keine Vorsichtsmaßnahmen getroffen werden.

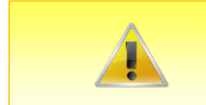

Diese Hinweise bedeuten, dass leichte Körperverletzungen eintreten **können**, wenn keine Vorsichtsmaßnahmen getroffen werden.

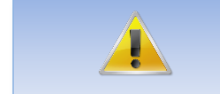

Diese Hinweise bedeuten, dass Sachschäden eintreten **können**, wenn keine Vorsichtsmaßnahmen getroffen werden.

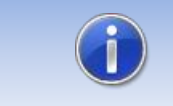

Diese Hinweise enthalten nützliche Tipps oder besondere Informationen für das aktuelle Thema.

## <span id="page-4-3"></span>**1.3 Verwendete Begriffe**

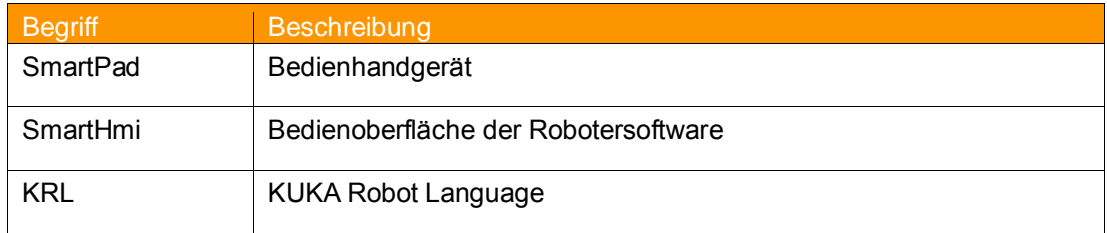

<span id="page-4-4"></span>**Tab. 1-1 verwendete Begriffe**

## <span id="page-5-0"></span>**2 Produktbeschreibung**

Das Softwarewerkzeug ObjectBrowser stellt eine Oberfläche zum einfachen Anzeigen und Ändern von allen auf der Steuerung bekannten Variablen zur Verfügung.

#### **Hauptmerkmale**

- **Intuitive Bedienung der Software mittels Scroll-Liste**
- Anzeige als integriertes Fenster im SmartHmi

#### **Hauptfunktionen**

- Darstellung und Änderung von KRL-Variablenwerte in Echtzeit
- Gliederung der Variablenliste nach:
	- o Variablenname
	- o Datentyp
	- o Modulen
	- o Aktuell angewähltem Modul
	- o Favoriten
	- o Laufzeitvariablen
	- o Listen
	- o Suchfunktion zum schnellen Auffinden von Variablen
	- o Favoritenlisten
- Darstellung und Änderung von Laufzeitvariablen der aktuell angewählten Routine
- Import/Export von frei definierbaren Variablenlisten
- Kopieren und Einfügen von Variablenwerten von untereinander kompatiblen Datentypen per Kontextmenü
- Darstellung des Gültigkeitsbereichs von Variablen (global oder lokal)
- Sprache englisch und deutsch

## <span id="page-6-0"></span>**3 Installation**

Die Installation erfolgt über die Option *Zusatzsoftware.* Diese finden Sie im Hauptmenü unter *Inbetriebnahme.*

## <span id="page-6-1"></span>**3.1 Systemvoraussetzungen für die Ausführung**

#### **Mindestanforderungen Hardware**

KUKA System Software 8.2

## <span id="page-6-2"></span>**3.2 ObjectBrowser installieren oder auf neue Version updaten**

#### **Voraussetzung**

Benutzergruppe Experte

Zur Installation auf den drei Systemen Realer Roboter, OfficePC und OfficeLite gehen Sie wie folgt vor:

#### **Vorgehensweise**

Die Installation erfolgt über **InbetriebnahmeZusatzsoftware** im Hauptmenü.

- 1. Entpacken Sie die .zip Datei
- 2. Kopieren sie den erhaltenen Installationsordner **OrangeApps.ObjectBrowser** mit den enthaltenen Dateien entweder auf einen USB-Stick oder direkt auf ein Laufwerk des Zielsystems (z.B. d:\).
- 3. Falls Sie bereits im Besitz einer gültigen Lizenzdatei sind, kopieren Sie diese zu den Dateien im Installationsordner. Die Lizenzdatei wird beim Setup automatisch erkannt und installiert. Alternativ haben Sie die Möglichkeit die Lizenzdatei nach erfolgter Installation manuell zu installieren.
- 4. Bei der Installation von einem USB-Stick, schließen sie diesen an den Steuerungs-PC oder das smartPad an.
- 5. Wählen Sie im Hauptmenü unter *Inbetriebnahme Zusatzsoftware* aus.
- 6. Klicken Sie auf die Schaltfläche *Neue Software.*
- 7. Sie erhalten eine Liste für die Installation zur Verfügung stehender Software. Sollte in der Liste kein Eintrag mit *OrangeApps.ObjectBrowser* aufgeführt sein, klicken Sie auf *Aktualisieren.* Wird nun der Eintrag angezeigt, machen Sie weiter mit Schritt 10.
- 8. Sollte der Eintrag nicht angezeigt werden, muss das Laufwerk von dem installiert werden soll, erst konfiguriert werden. Wählen Sie dazu *Konfiguration***.** In einem neuen Fenster haben Sie nun die Möglichkeit den Pfad auswählen unter dem der Ordner *OrangeApps.ObjectBrowser* zu finden ist.
- 9. Markieren Sie im Bereich *Installationspfade für Optionen* eine leere Zelle und wählen Sie *Pfadauswahl.* Die vorhandenen Laufwerke werden angezeigt. Markieren Sie das Laufwerk an dem der Ordner *OrangeApps.ObjectBrowser* zur Verfügung steht und speichern Sie Ihre Auswahl mit *Speichern.* Das Fenster schließt sich wieder. In der Liste sollte nun ein Eintrag *OrangeApps.ObjectBrowser* erscheinen. Ist dies nicht der Fall, drücken Sie auf *Aktualisieren* und/oder wiederholen Sie die Schritte 7 und 8.
- 10. Markieren Sie den Eintrag *OrangeApps.***ObjectBrowser** und drücken Sie auf *Installieren***.** Bestätigen Sie die Sicherheitsabfrage mit *Ja.*
- 11. Lesen Sie die Lizenzbestimmungen aufmerksam durch. Erklären Sie ihr Einverständnis mit den Lizenzbedingungen durch Anklicken von *Akzeptieren* und setzen sie die Installation mit *Weiter* fort. Sind Sie mit den Lizenzbestimmungen nicht einverstanden, brechen Sie die Installation mit *Abbrechen* ab.
- 12. Die eigentliche Installation wird vorbereitet. Um die endgültige Installation auszuführen muss der Steuerungs-PC neu gestartet werden. Dies kann sofort durch Anklicken von *Steuerungs-PC jetzt neu starten* oder später durch Anklicken von *Später* erfolgen.
- 13. Wenn Sie *Später* wählen, wird das Fenster geschlossen und Sie müssen zur endgültigen Installation mit Schritt 14 fortfahren. Falls Sie *Steuerungs-PC jetzt neu starten* wählen, wird das Fenster geschlossen und der Steuerungs-PC automatisch neu gestartet. Schritt 15. wird ausgeführt.
- 14. Führen Sie unter *Herunterfahren* im Hauptmenü einen Neustart des Steuerungs-PC durch.
- 15. Beim erneuten Hochlauf der Steuerung wird die Software *ObjectBrowser* auf dem Rechner installiert.
- 16. Ziehen Sie gegebenenfalls den USB-Stick ab.

## <span id="page-7-0"></span>**3.3 ObjectBrowser deinstallieren**

## **Voraussetzung**

Benutzergruppe Experte

## **Vorgehensweise**

- 1. Wählen Sie im Hauptmenü unter *Inbetriebnahme Zusatzsoftware* aus.
- 2. Den Eintrag *OrangeApps.ObjectBrowser* markieren und auf *Deinstallieren* drücken. Die Sicherheitsabfrage mit *Ja* beantworten. Die Deinstallation wird vorbereitet. Nach Abschluss der Vorbereitungsarbeiten erscheint ein Hinweisfenster. Um die endgültige Installation auszuführen muss der Steuerungs-PC neu gestartet werden. Dies kann sofort durch Anklicken von *Steuerungs-PC jetzt neu starten* oder später durch Anklicken von *Später* erfolgen.
- 3. Wenn Sie *Später* wählen, wird das Fenster geschlossen und Sie müssen zur endgültigen Deinstallation mit Schritt 4 fortfahren. Falls Sie *Steuerungs-PC jetzt neu starten* wählen, wird das Fenster geschlossen und der Steuerungs-PC automatisch neu gestartet. Schritt 5. wird ausgeführt.
- 4. Führen Sie unter *Herunterfahren* im Hauptmenü einen Neustart des Steuerungs-PC durch.
- 5. Beim erneuten Hochlauf der Steuerung wird die Software *ObjectBrowser* auf dem Rechner deinstalliert.

## <span id="page-8-0"></span>**4 Lizenzierung**

ObjectBrowser ist lizenzierungspflichtig. Die Lizenzierung erfolgt über eine Lizenzdatei oder einen USB-Dongle. Besuchen Sie unsere Webseite [www.orangeapps.de](http://www.orangeapps.de/) für mehr Informationen zur Lizenzierung.

#### **Hinweis**

- **Für jeden Roboter, OfficePC oder OfficeLite ist eine Lizenz notwendig.**
- **Testlizenzen können pro Entwicklungssystem einmal bezogen werden.**
- Testlizenzen sind kostenlos und zeitlich begrenzt.
- Datumsmanipulationen am System werden erkannt, ObjectBrowser deaktiviert die Lizenz automatisch

## <span id="page-8-1"></span>**4.1 Lizenz installieren**

## <span id="page-8-2"></span>**4.1.1 ObjectBrowser wird erst installiert**

Kopieren Sie **vor Beginn** der Installation die erhaltene Lizenzdatei in den Installationsordner wie unter [3.2](#page-6-2) beschrieben.

## <span id="page-8-3"></span>**4.1.2 ObjectBrowser ist bereits installiert**

## **Methode 1**

- Stecken Sie einen USB-Stick mit darauf gespeicherter Lizenzdatei an einem USB Anschluss der Steuerung oder des SmartPad ein.
- Alternativ: Kopieren Sie die Lizenzdatei auf Laufwerk d: der Steuerung
- Beim Aufruf der Software wird bei Vorhandensein einer gültigen Lizenz auf dem USB-Stick oder auf dem Laufwerk d: diese automatisch in den Lizenzordner kopiert und aktiviert. **Hinweis:** Eine Laufzeitlizenz im Lizenzordner wird dabei nicht durch eine Testlizenz überschrieben
- Entfernen Sie den USB-Stick

## **Methode 2**

Kopieren Sie die erhaltene Lizenz in den Ordner c:\KRC\TP\ObjectBrowser\Lic.

# <span id="page-9-0"></span>**5 Anwenderoberfläche**

## <span id="page-9-1"></span>**5.1 Bedienelemente**

Die Anwenderoberfläche des ObjectBrowser enthält folgende Elemente:

- 1. Schaltflächenleiste
- 2. Scroll-Liste mit der Hauptansicht
- 3. Schließen Schaltfläche
- 4. Scroll-Liste mit der Variablenansicht
- 5. Leiste zum schnellen Scrollen
- 6. Symbolleiste Favoriten

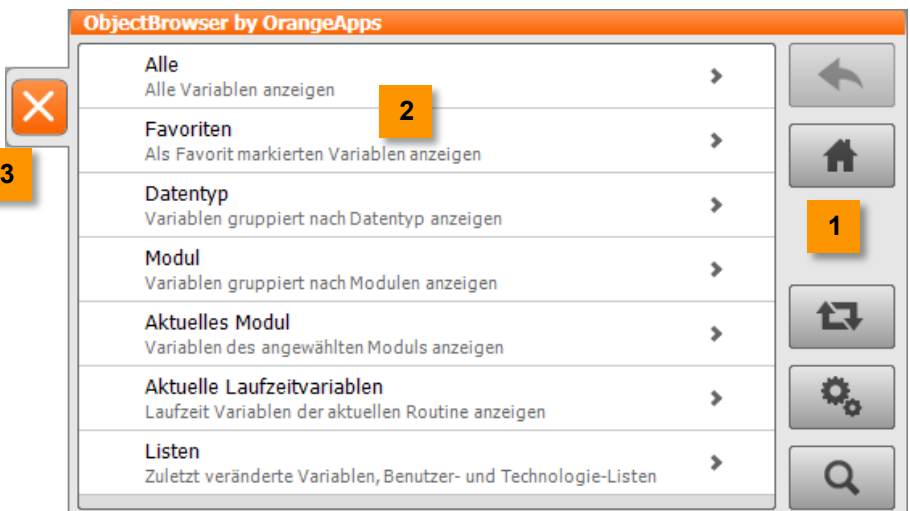

#### <span id="page-9-2"></span>**Abb. 5-1: Scroll-Liste mit Hauptansicht**

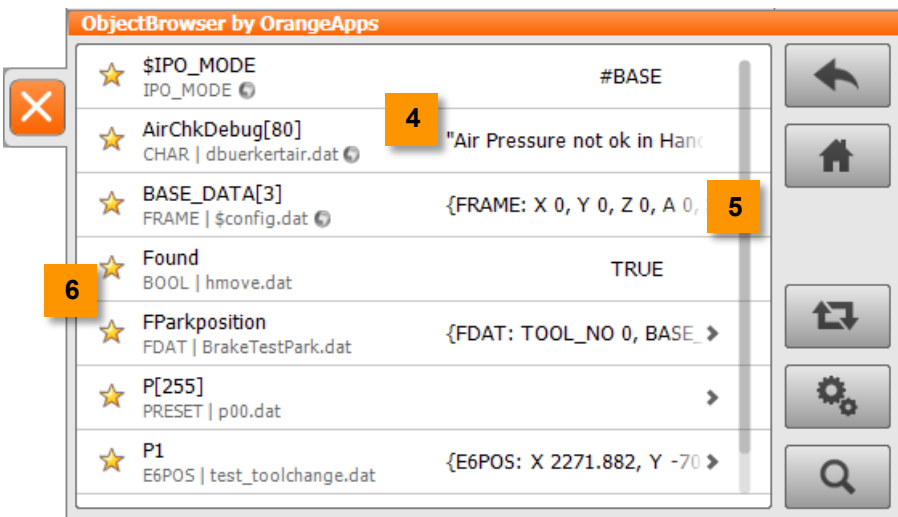

<span id="page-9-3"></span>**Abb. 5-2: Scroll-Liste mit Variablenansicht**

## <span id="page-10-0"></span>**5.2 Symbole**

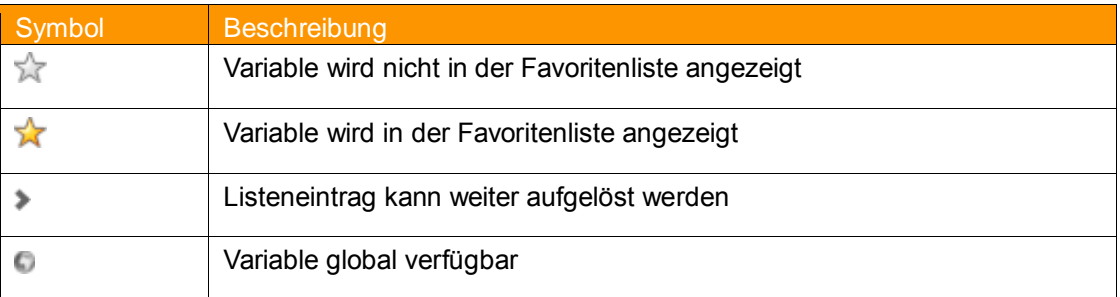

## <span id="page-10-1"></span>**5.3 Schaltflächen**

## **Zurück**

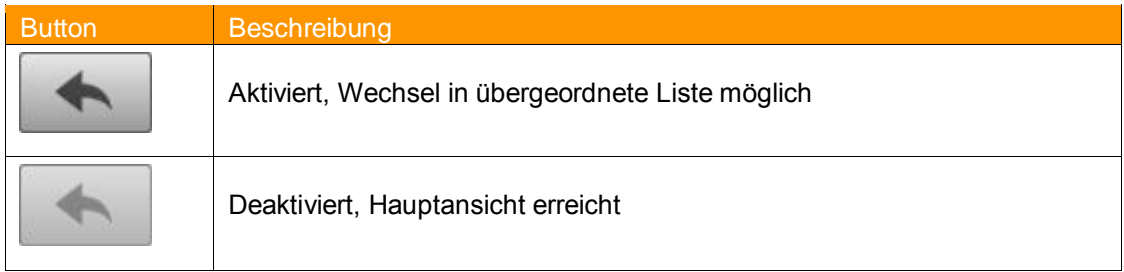

## **Home**

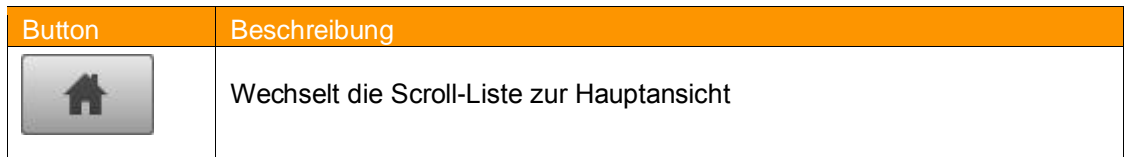

## **Aktualisieren**

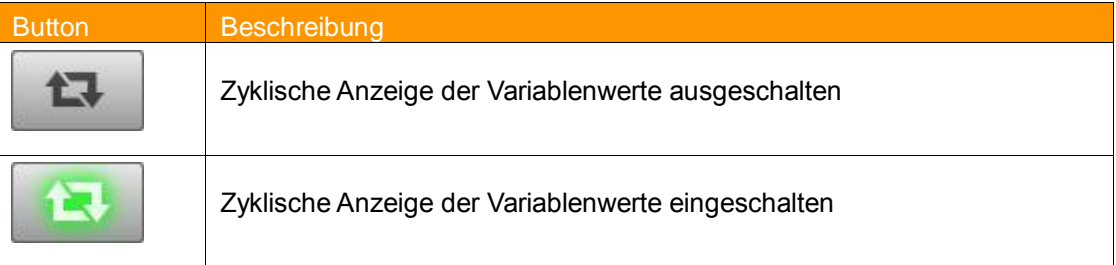

## **Konfiguration**

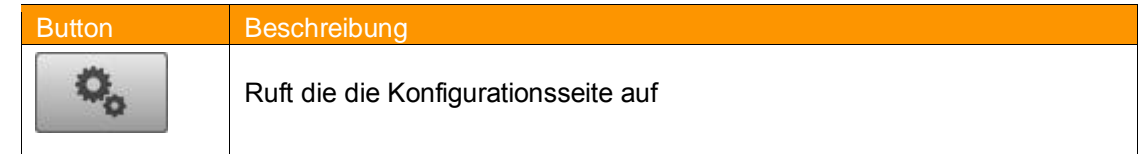

## **Suchen**

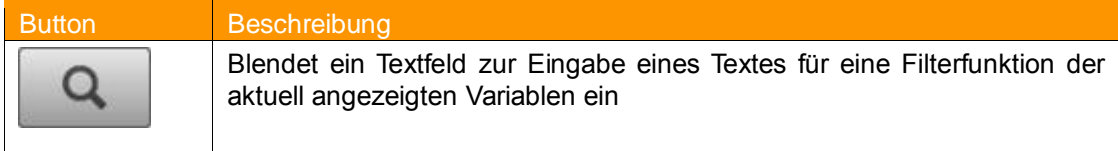

## <span id="page-11-0"></span>**6 Verwendung des ObjectBrowser**

## <span id="page-11-1"></span>**6.1 ObjectBrowser öffnen**

#### **Vorgehensweise**

1. Der Objektbrowser wird über das Hauptmenü unter *Anzeige ObjectBrowser* gestartet.

## <span id="page-11-2"></span>**6.2 ObjectBrowser schließen**

#### **Vorgehensweise**

1. Der Objektbrowser wird durch Klick auf die Schließen Schaltfläche geschlossen

## <span id="page-11-3"></span>**6.3 Grundlagen der Bedienung**

Das Interagieren mit den dargestellten Listen erfolgt durch Tippen auf Listeneinträge und Streichen über den Bildschirm.

#### **Öffnen eines Listeneintrags**

Tippen Sie auf ein Listenelement

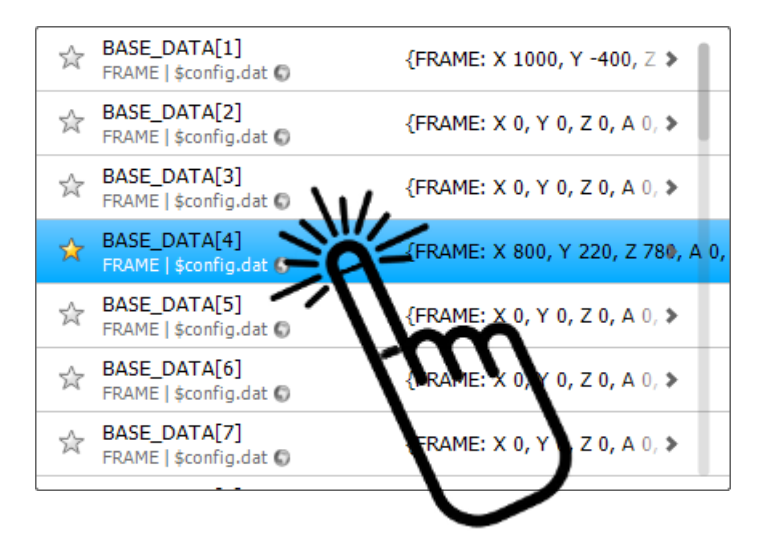

#### **Blättern in der Liste**

Tippen Sie auf die Scroll-Liste und bewegen Sie den Finger oder das Eingabegerät auf und abwärts um zu blättern.

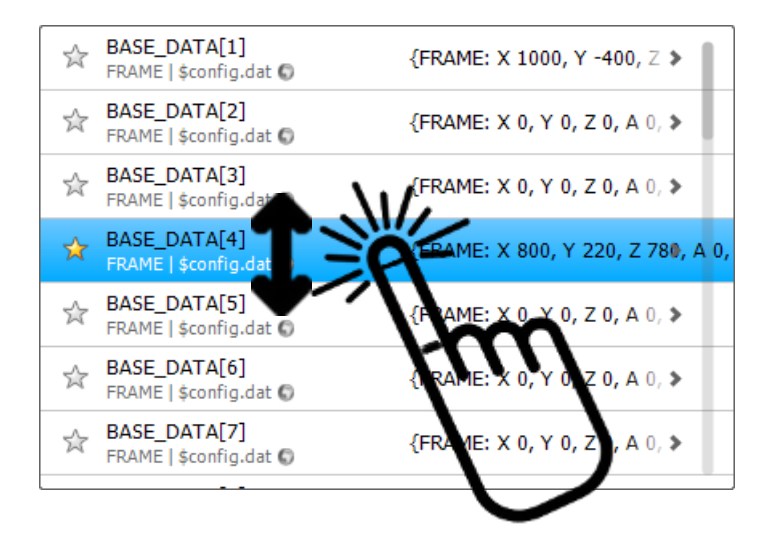

#### **schnelles Blättern in der Liste**

Tippen Sie auf die Bildlaufleiste und bewegen Sie den Finger oder das Eingabegerät auf und abwärts um schnell zu blättern.

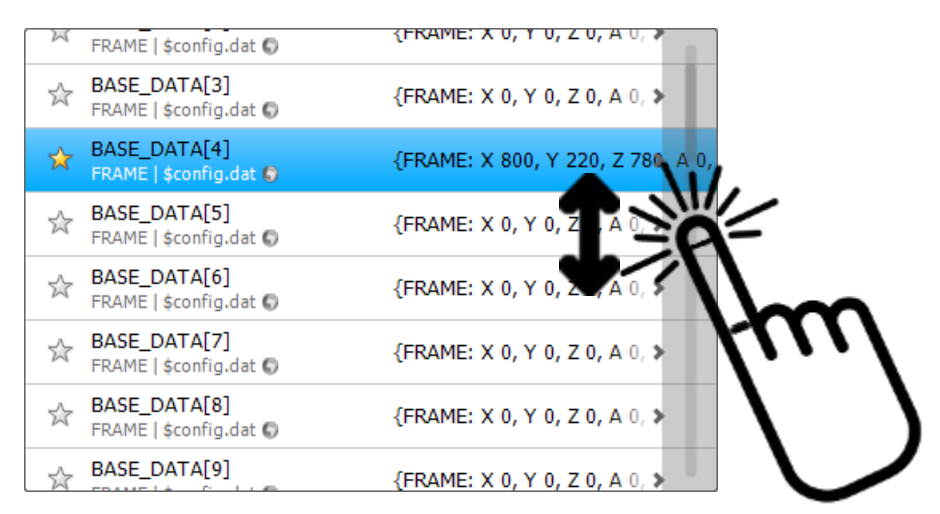

#### **Listeneintrag zum Auflösen oder zum Ändern des Variablenwerts auswählen**

Klicken Sie auf einen Listeneintrag. Je nach Variablentyp wird das entsprechende Eingabefenster angezeigt.

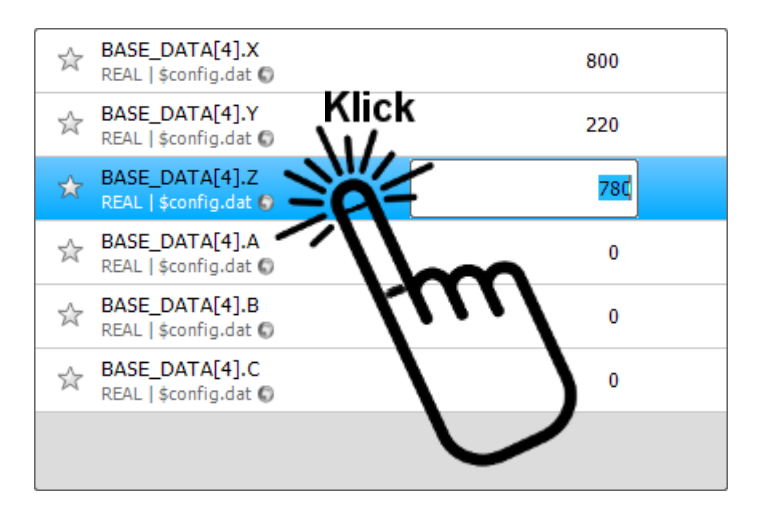

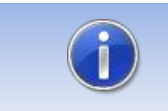

Die On-Screen Tastatur öffnet sich beim Klick in das Eingabefeld.

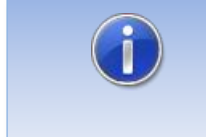

Um das Eingabefeld ohne Wertübernahme wieder zu schließen, klicken sie entweder wieder auf den Listeneintrag oder betätigen Sie die ESC Taste der Tastatur.

#### **Favoriten markieren**

Klicken Sie auf das Favoritensymbol um Variablen als Favorit zu markieren

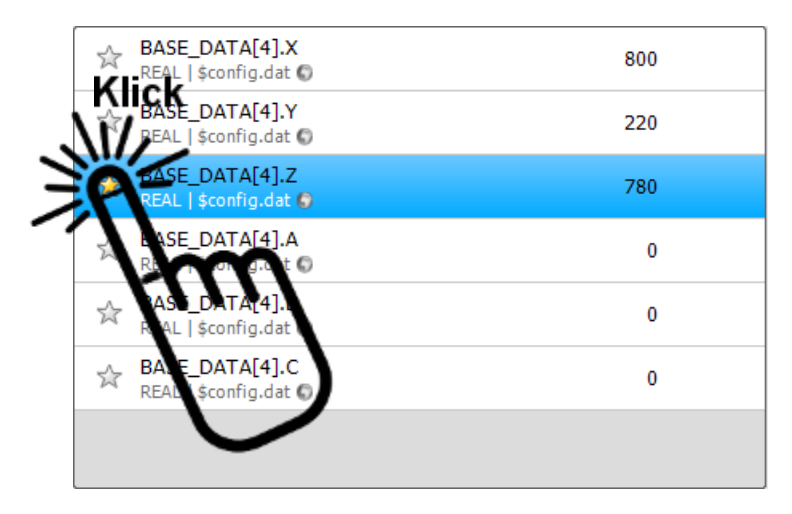

#### **Variable suchen**

Simultan zur Eingabe des Suchtextes wird die angezeigte Liste anhand der Eingabe gefiltert.

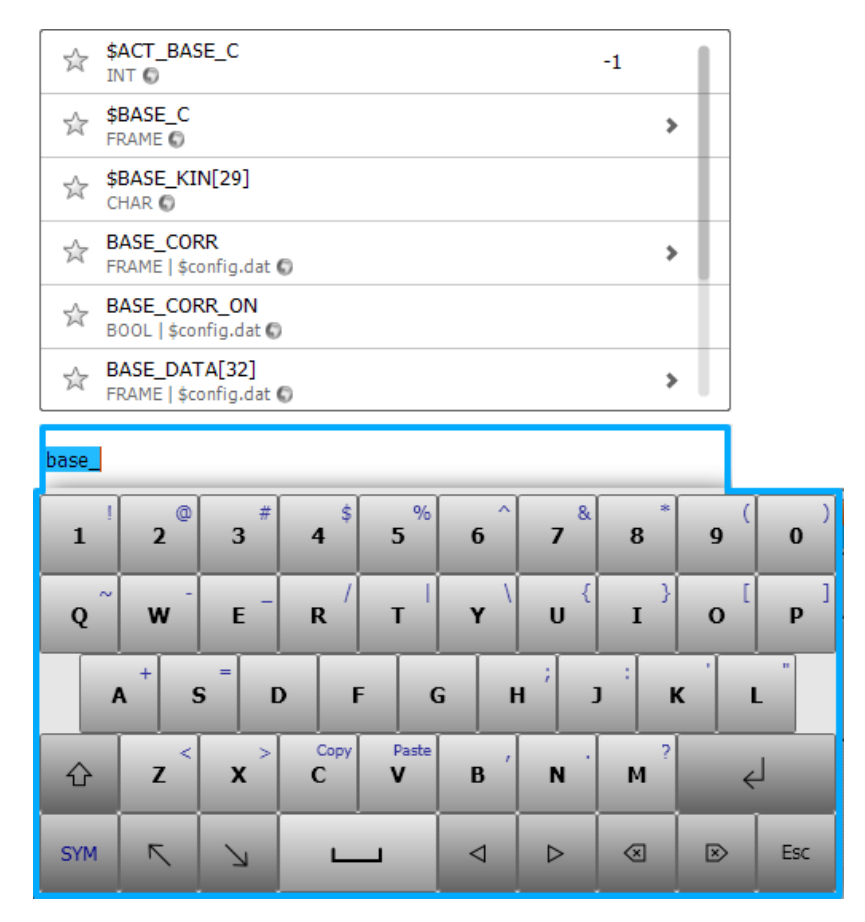

#### **Einträge kopieren**

Elemente der Liste können kopiert werden. Klicken Sie 1sec auf einen Eintrag um das dazugehörige Kontextmenü zu öffnen.

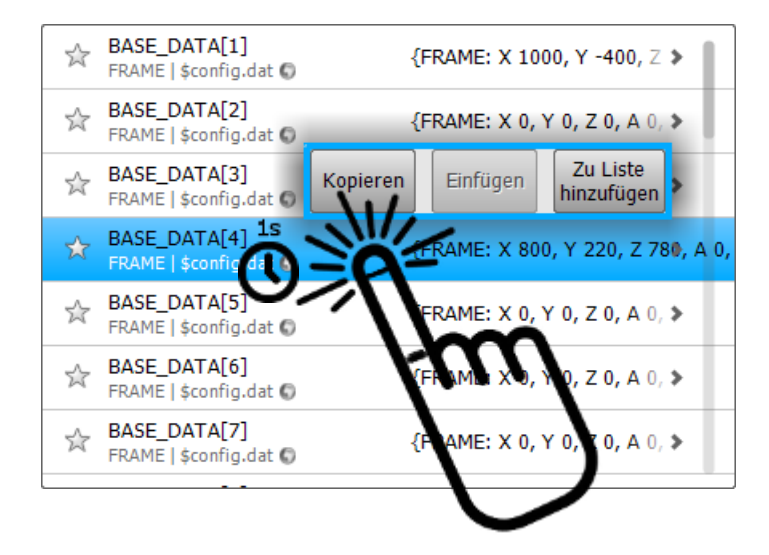

#### **Listen anlegen**

Jedes Element kann einer neuen oder bestehenden Liste hinzugefügt werden. Klicken Sie 1sec auf einen Eintrag um das dazugehörige Kontextmenü zu öffnen. Nach Auswahl der Schaltfläche *Zu Liste hinzufügen* kann das Objekt einer bestehenden oder einer neuen Liste zugeordnet werden.

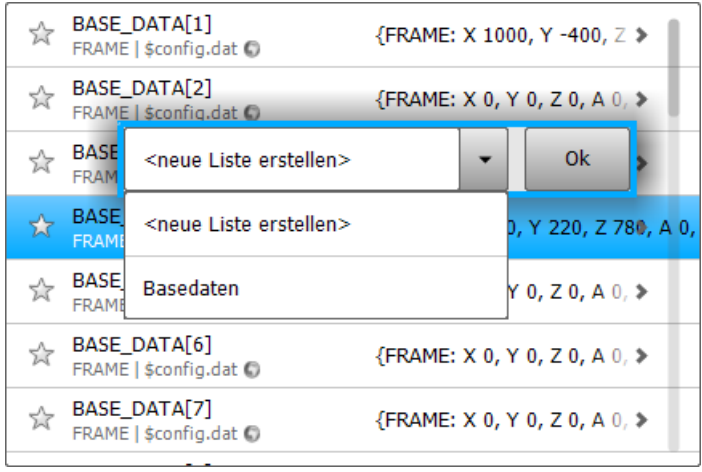

## <span id="page-15-0"></span>**6.4 Darstellung der Variablen**

Unabhängig vom Datentyp einer Variablen werden diese in einer übersichtlichen Liste strukturiert dargestellt.

Ist die Variable ein Array oder der Datentyp einer Variablen eine Struktur, wird durch Anklicken des Listeneintrags in die die Array- oder die Strukturelemente verzweigt. Es kann solange tiefer verzweigt werden bis jedes Element bis zu einem einfachen Datentyp aufgelöst ist.

Einfache Datentypen sind: BOOL, INT, REAL, CHAR, SIGNAL, ENUM

Das Pfeilsymbol kennzeichnet ob ein Listeneintrag weiter aufgelöst werden kann.

Dargestellt wird:

- 1. Variablenname
- 2. Datentyp
- 3. Deklarationsort der Variable
- 4. Wert der Variable
- 5. Pfeilsymbol (erscheint wenn die Variable weiter aufgelöst werden kann)
- 6. Favoritensymbol um die Variable in der Favoritenliste anzuzeigen
- 7. Weltkugel, kennzeichnet wenn eine Variable global verfügbar ist

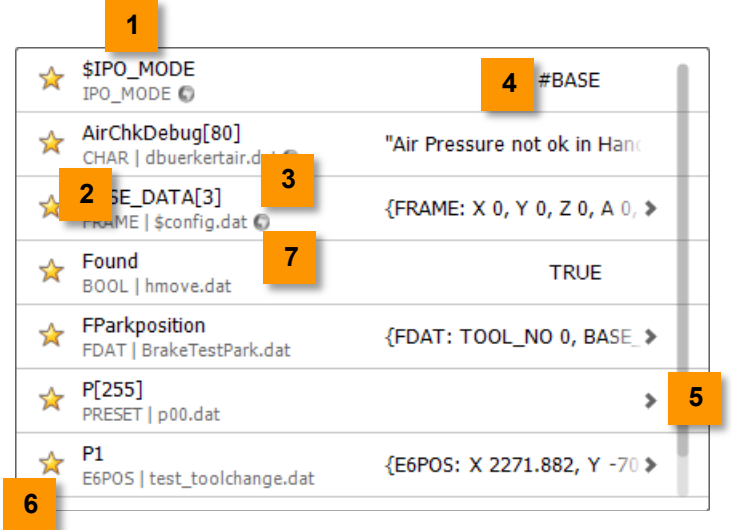

<span id="page-16-0"></span>**Abb. 6-1: Darstellung der Variablen**

Der markierte Eintrag wird blau dargestellt.

## <span id="page-17-0"></span>**6.5 Aktualisierung der angezeigten Variablenwerte**

Eine Aktualisierung der Werte wird immer nur für die momentan sichtbaren Variablen durchgeführt. Dies erfolgt einmalig,

- 1. Nachdem eine Liste neu aufgebaut wurde
- 2. Nach dem Scrollen einer Liste

Mittels der Aktualisieren **32 Schaltfläche kann eine zyklische Aktualisierung der Werte** der sichtbaren Variablen ein- und ausgeschalten werden. Ist diese Option aktiv, erfolgt eine ständige Aktualisierung der Variablenwerte.

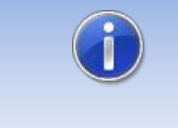

Betrifft die zyklische Aktualisierung Variablen, welche im Programmfenster aktuell angezeigten Programm deklariert sind, ist die Verwendung der Funktionen Ändern, Befehle, Bewegung und Satzanwahl nicht möglich.

## <span id="page-17-1"></span>**6.6 Gruppierung der Variablen**

Das Startfenster stellt die sogenannte "Top-Level-Liste" dar. Dort werden Listeneinträge der verschiedenen Gruppierungen angezeigt. Durch Anklicken der einzelnen Listeneinträge wird in die untergeordneten Listen verzweigt.

#### **Darstellung**

| <b>ObjectBrowser by OrangeApps</b>                                              |  |
|---------------------------------------------------------------------------------|--|
| Alle<br>Alle Variablen anzeigen                                                 |  |
| Favoriten<br>Als Favorit markierten Variablen anzeigen                          |  |
| Datentyp<br>Variablen gruppiert nach Datentyp anzeigen                          |  |
| Modul<br>Variablen gruppiert nach Modulen anzeigen                              |  |
| <b>Aktuelles Modul</b><br>Variablen des angewählten Moduls anzeigen             |  |
| Aktuelle Laufzeitvariablen<br>Laufzeit Variablen der aktuellen Routine anzeigen |  |
| Listen<br>Zuletzt veränderte Variablen, Benutzer- und Technologie-Listen        |  |

**Abb. 6-2: Wählbare Gruppierungen**

#### <span id="page-17-2"></span>**Gruppierungen**

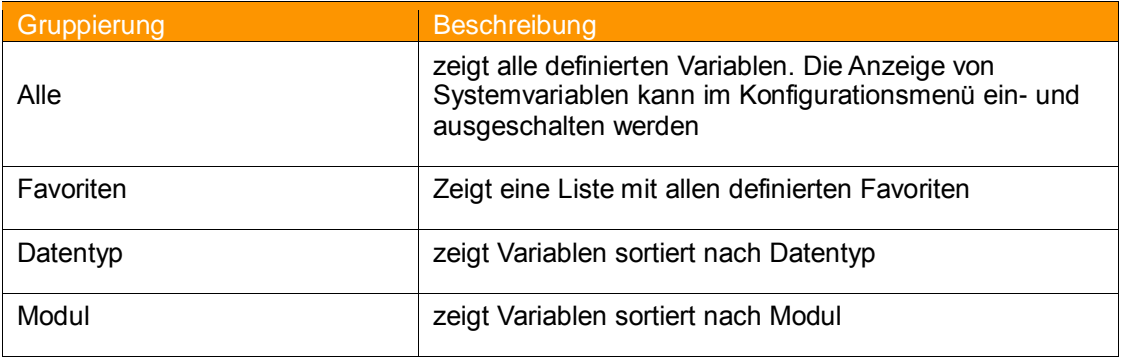

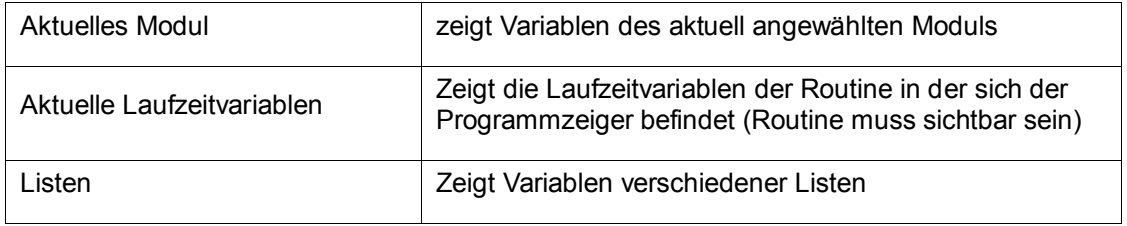

**Tab. 6-1: Auswählbare Gruppierungen in der Hauptliste**

## <span id="page-18-1"></span><span id="page-18-0"></span>**6.7 Ändern von Variablenwerten**

#### **Voraussetzung**

 Benutzergruppe Experte oder Freigabe für Bediener durch Experte im Konfigurationsmenü

#### **Merkmale**

- Das angezeigte Eingabefeld ist abhängig vom Datentyp
- Der oder die angezeigten Einträge im Eingabefeld sind abhängig vom Datentyp
- Um bei angeschlossener externer Tastatur ein unnötiges Anzeigen der OnScreen-Tastatur zu vermeiden, wird dieses erst beim Klick in das Eingabefeld angezeigt
- **Die angezeigte OnScreen-Tastatur ist abhängig vom Datentyp**

#### **Eintrag zum Bearbeiten öffnen**

Tippen Sie auf einen Listeneintrag um den Eintrag zum Bearbeiten zu öffnen.

#### **Eingegebenen Wert übernehmen**

Mit **Return** wird das Eingabefeld geschlossen und der eingegebene Wert gesetzt.

#### **Eingegebenen Wert verwerfen**

Mit der Taste **ESC** oder Tippen auf den Listeneintrag wird das Eingabefeld ohne Setzen des Wertes geschlossen.

## **Fehlermeldungen**

Ist ein Setzen des Wertes nicht möglich erscheint die Fehlermeldung **"Wert konnte nicht gesetzt werden"**. Mögliche Ursachen sind schreibgeschützte Variablen oder inkompatible Datentypen (siehe Kapitel [Meldungen\)](#page-23-0).

## **Angezeigte Eingabefelder**

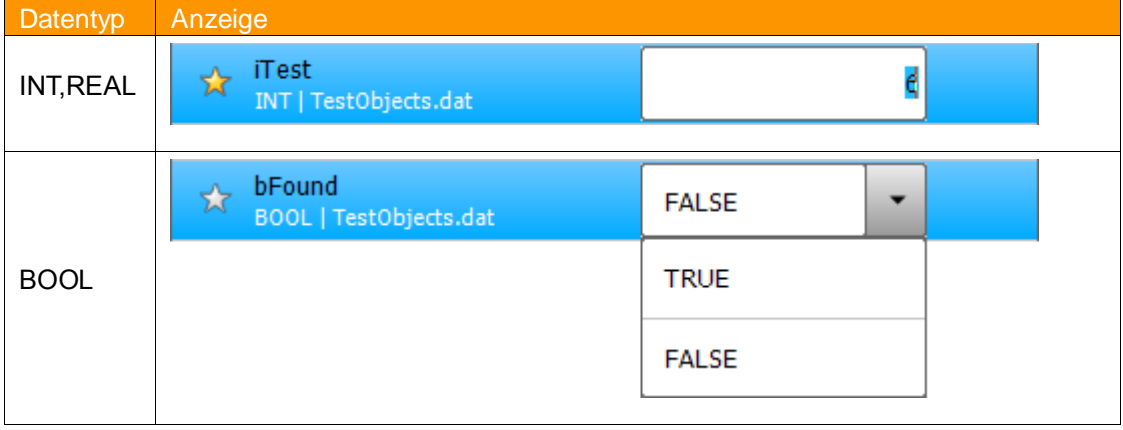

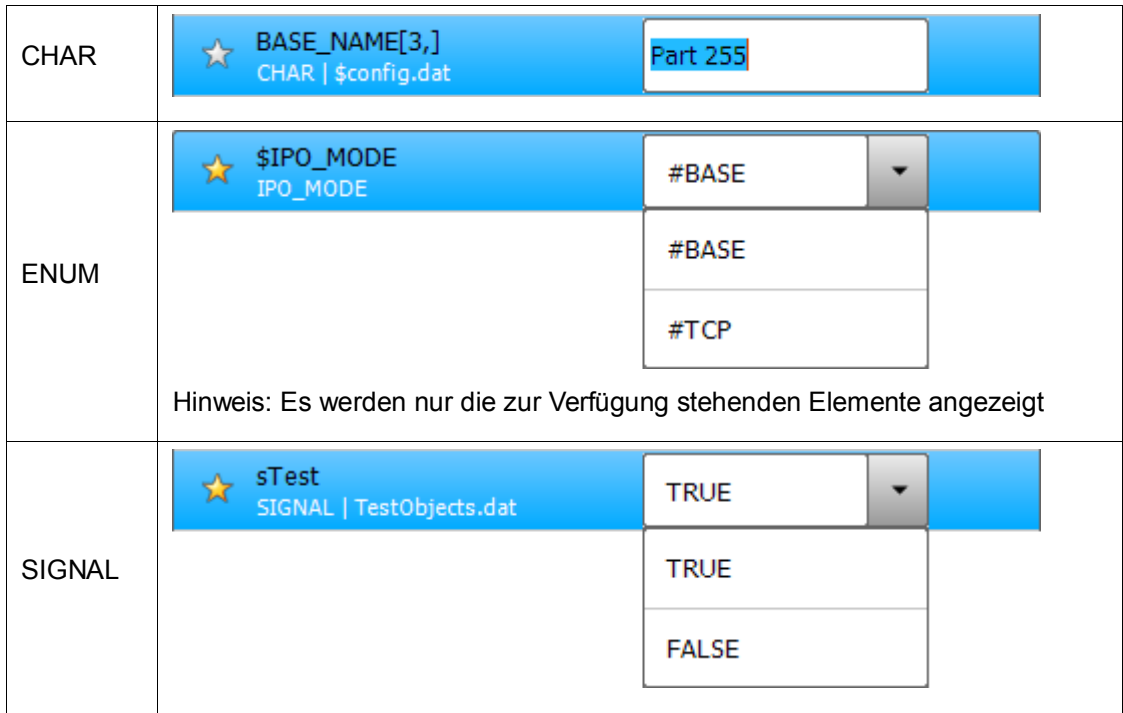

**Tab. 6-2: Eingabefelder zum Ändern von Variablen**

## <span id="page-19-1"></span><span id="page-19-0"></span>**6.8 Kopieren und Einfügen von Variablenwerten**

### **Voraussetzung**

 Benutzergruppe Experte oder Freigabe für Bediener durch Experte im Konfigurationsmenü

### **Merkmale**

- Es können Variablen mit einfachen Datentypen als auch komplexen Strukturen kopiert werden
- Kopieren und Einfügen erfolgt über das Kontextmenü

#### **Kontextmenü zum Kopieren öffnen**

Tippen Sie ca. 1sec auf den zu kopierenden Listeneintrag.

#### **Wert kopieren**

Mit der Taste **Kopieren** im Kontextmenü wird der Variableninhalt kopiert.

## **Wert einfügen**

Tippen Sie auf die Zielvariable. Mit der Taste **Einfügen** im Kontextmenü wird der kopierte Variableninhalt in die Zielvariable eingefügt.

#### **Kontextmenü schließen**

Das Kontextmenü schließt bei Inaktivität für einige Sekunden selbsttätig. Alternativ können Sie es durch Tippen Sie auf einen Listeneintrag schließen**.**

#### **Fehlermeldungen**

Ist ein Einfügen des Wertes nicht möglich erscheint die Fehlermeldung **"Wert konnte nicht gesetzt werden"**. Mögliche Ursachen sind schreibgeschützte Variablen oder inkompatible Datentypen (siehe Kapitel [Meldungen\)](#page-23-0).

## <span id="page-20-0"></span>**6.9 Laufzeitvariablen anzeigen und bearbeiten**

#### **Voraussetzung zum Bearbeiten der Laufzeitvariablen**

 Benutzergruppe Experte oder Freigabe für Bediener durch Experte im Konfigurationsmenü

Robotersystembedingt gibt es bei der Darstellung und Änderung von Laufzeitvariablen folgende Besonderheiten.

#### **Besonderheiten:**

- Es werden immer die Laufzeitvariablen der Routine angezeigt, in welcher sich der Programmzeiger befindet **UND** welche aktuell im Programmfenster angezeigt wird
- Laufzeitvariablen von nicht sichtbaren Routinen werden nicht angezeigt
- Variablenwerte werden in der Liste aktualisiert und können bearbeitet werden, sobald der Programminterpreter den Zustand "STOP" erhält (z.B. durch Drücken der Stopp Taste am SmartPad oder durch einen "Halt" Befehl im Programm)
- Erreicht der Programmzeiger das Programmende, werden Laufzeitvariablen ungültig und deren Werte in der Liste nicht mehr angezeigt

### **Hinweis**

Laufzeitvariablen sind nur innerhalb der Routine gültig in welcher sie deklariert sind

Solange Laufzeitvariablen weder aktualisiert noch bearbeitet werden können, wird folgender Hinweis in der Liste eingeblendet:

Programm anhalten um aktuelle Werte zu sehen und zu bearbeiten

## <span id="page-20-1"></span>**6.10 Listen erstellen und Elemente einfügen**

#### **Voraussetzung**

 Benutzergruppe Experte oder Freigabe für Bediener durch Experte im Konfigurationsmenü

## **Merkmale**

- **Es können Variablen mit einfachen Datentypen als auch komplexen Strukturen in** Listen eingefügt werden
- **Listen werden über das Kontextmenü oder einen Texteditor erstellt**

#### **Kontextmenü zum Erstellen oder Einfügen von Elementen in Listen öffnen**

Tippen Sie ca. 1sec auf den einzufügenden Listeneintrag.

#### **Element in eine Liste einfügen**

- 1. Element markieren und Kontextmenü öffnen
- 2. Taste **Zu Liste hinzufügen** im Kontextmenü wählen.
- 3. Aus Dropdown-Feld gewünschte Liste auswählen oder **neue Liste erstellen wählen**
- 4. Taste Ok wählen

#### **Element aus einer Liste entfernen**

1. Liste öffnen

- 2. Element markieren und Kontextmenü öffnen
- 3. Taste **Von Liste entfernen** im Kontextmenü wählen.

#### **Komplette Liste entfernen**

- 1. Eintrag **Liste** im Hauptmenü öffnen
- 2. Liste markieren und Kontextmenü öffnen
- 3. Taste **Liste entfernen** im Kontextmenü wählen.

#### Hinweis:

Alle Listen werden im Verzeichnis C:\KRC\USER als XML-Datei gespeichert. Beim Klick auf den Eintrag **Liste** im Hauptbildschirm werden alle in diesem Verzeichnis existierenden Listen geladen. Listen können somit sehr einfach über einen Texteditor angelegt und bearbeitet werden.

## <span id="page-21-0"></span>**6.11 Konfigurationsmenü**

Das Konfigurationsmenü ermöglicht die individuelle Einstellung der Anzeige.

Beim Verlassen des Menüs mit **OK** wird der aktuelle Zustand übernommen und die Hauptseite angezeigt.

#### **Voraussetzung**

Benutzergruppe Experte

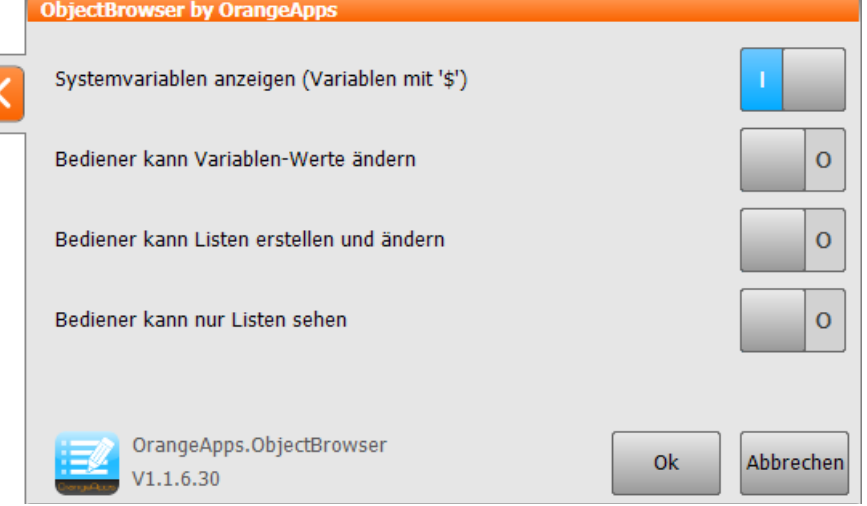

**Abb. 6-3: Konfigurationsmenü**

#### <span id="page-21-1"></span>**Verfügbare Optionen**

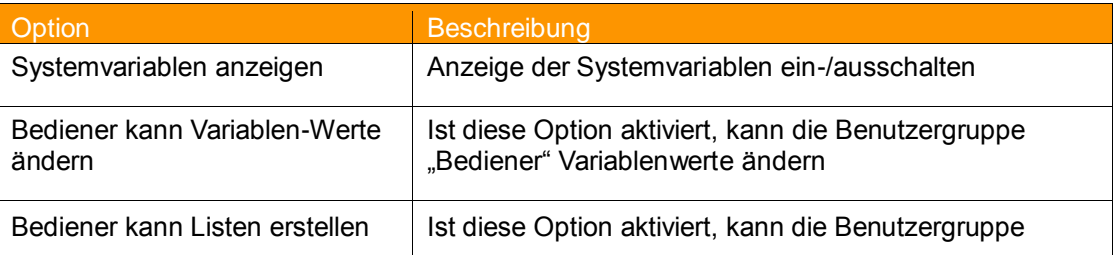

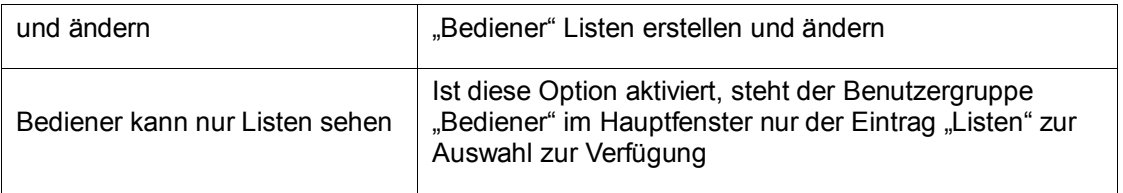

# <span id="page-23-0"></span>**7 Meldungen**

Folgende Meldungen können im Meldungsfenster angezeigt werden

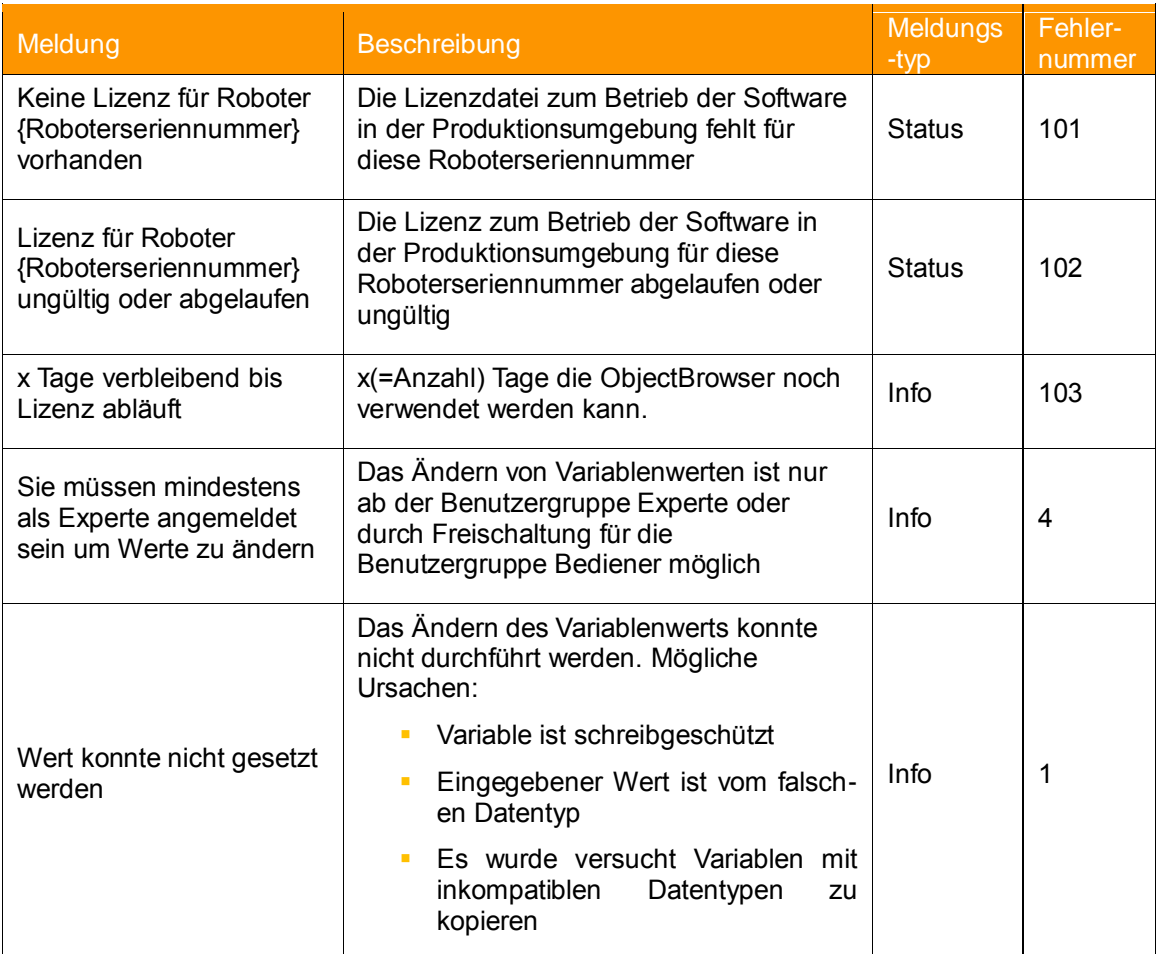

<span id="page-23-1"></span>**Tab. 7-1 Meldungen**

# <span id="page-24-0"></span>**8 Anhang**

# <span id="page-24-1"></span>**8.1 Abbildungsverzeichnis**

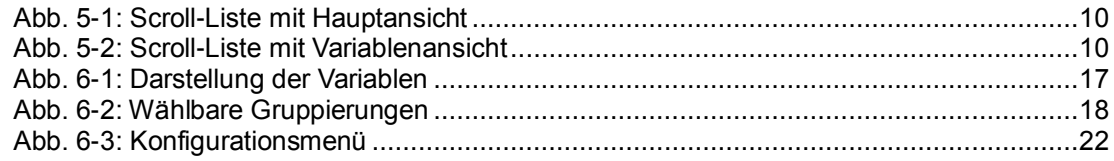

## <span id="page-24-2"></span>**8.2 Tabellenverzeichnis**

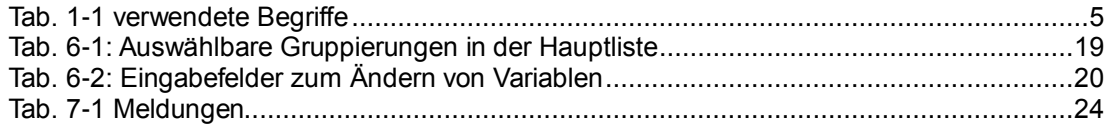